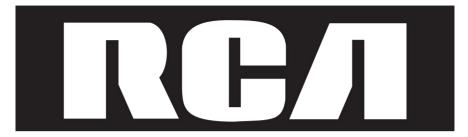

## **IP** Phone

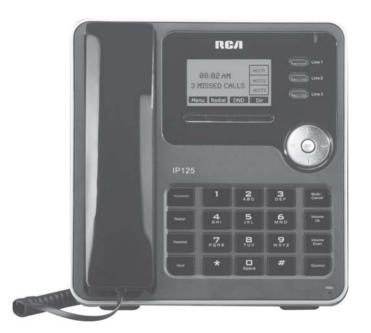

Please read this manual before operating product for the first time.

# IP115/125

### Interference Information

This device complies with Part 15 of the FCC Rules. Operation is subject to the following two conditions: (1) This device may not cause harmful interference; and (2) This device must accept any interference received, including interference that may cause undesired operation. Privacy of communications may not be ensured when using this phone.

This equipment has been tested and found to comply with the limits for a Class B digital device, pursuant to Part 15 of the FCC Rules. These limits are designed to provide reasonable protection against harmful interference in a residential installation.

This equipment generates, uses, and can radiate radio frequency energy and, if not installed and used in accordance with the instructions, may cause harmful interference to radio communications. However, there is no guarantee that interference will not occur in a particular installation.

If this equipment does cause harmful interference to radio or television reception, which can be determined by turning the equipment off and on, the user is encouraged to try to correct the interference by one or more of the following measures:

- Reorient or relocate the receiving antenna (that is, the antenna for radio or television that is "receiving" the interference).
- Reorient or relocate and increase the separation between the telecommunications equipment and Receiver.
- Connect the telecommunications equipment into an outlet on a circuit different from that to which the receiving antenna is connected.

If these measures do not eliminate the interference, please consult your dealer or an experienced radio/television technician for additional suggestions. Also, the Federal Communications Commission has prepared a helpful boOKlet, "How To Identify and Resolve Radio/TV Interference Problems. This booklet is available from the U.S. Government Printing Office, Washington, D.C. 20402. Please specify stock number 004-000-00345-4 when ordering copies.

Warning: The changes or modifications not expressly approved by the party responsible for compliance could void the user's authority to operate the equipment.

The RCA IP115/IP125 phone is designed for business environment use. It is a full-featured SIP solution, interoperable with most IP PBX and VoIP providers.

Please read through the instruction booklet before you get started to better understand the features of the IP115/IP125.

### IC CS-03

This product meets the applicable Industry Canada technical specifications.

Le present matériel est conforme aux specifications techniques applicables d'Industrie Canada. The Ringer Equivalence Number is an indication of the maximum number of terminals allowed to be connected to a telephone interface. The termination on an interface may consist of any combination of devices subject only to the requirement that the sum of the Ringer Equivalence Numbers of all the devices does not exceed five.

L'indice d'équivalence de la sonnerie (IES) sert à indiquer le nombre maximal de terminaux qui peuvent être raccordés à une interface téléphonique. La terminaison d'une interface peut consister en une combinaison quelconque de dispositifs, à la seule condition que la somme d'indices d'équivalence de la sonnerie de tous les dispositifs n'excède pas cinq.

## **Table of Contents**

| Getting Started               | 5  |
|-------------------------------|----|
| About                         | 5  |
| Illustrate                    | 5  |
| Feature Highlights:           | 6  |
| Technical Features            | 6  |
| Connecting Your Phone         | 6  |
| Phone overview                | 7  |
| Understanding Buttons and     |    |
| Hardware                      | 7  |
| Understanding Phone Screen    |    |
| Features                      | 7  |
| Basic Call Handling           | 9  |
| Placing a Call                | 9  |
| Answering a Call              | 10 |
| Ending a Call                 | 11 |
| Using Hold and Resume         | 11 |
| Transferring Calls            | 12 |
| Using Mute                    | 12 |
| Do Not Disturb                | 13 |
| 3-way Conference              | 13 |
| Expansion Installation        |    |
| (only IP125 has this item)    | 14 |
| Expansion Settings(only IP125 |    |
| has this item)                | 14 |
| Time & Date                   | 15 |
| VOIP Call Forwarding          | 15 |
| Advanced Call Handling        | 16 |
| Hot Line                      | 16 |
| Message Code                  | 16 |
| Fuzzy Search                  | 16 |
| Using the phone book          | 16 |
| Using Call Logs               | 18 |
| Keypad Instruction            | 19 |
| Language                      | 19 |
| SIP Account Settings          | 19 |
| Create an SIP account         | 19 |
| Disable sip account           | 20 |
| Disable sip account           | 20 |
|                               |    |

| Network Setting              | 20  |
|------------------------------|-----|
| Change network settings      | 20  |
| Load default settings        | 21  |
| Reboot                       | 21  |
| Modify Password              | 21  |
| Customizing Rings and Volume | 21  |
| Change the ring tone         | 21  |
| Adjust the volume level      | 21  |
| Customizing Screen settings  | 21  |
| Adjust the Brightness        | 21  |
| Adjust the Contrast          | 21  |
| Backlight On/Off             | 22  |
| Check the software version   | 22  |
| Check the status of an       |     |
| expansion module             | 22  |
| Diagnose                     | 22  |
| Test the keys                | 22  |
| Check the LCD screen         | 22  |
| Check the lights             | 23  |
| Check the sound              | 23  |
| Web Interface                | 23  |
| Config Wizard                | 24  |
| Network                      | 25  |
| SIP Account                  | 26  |
| Using Multiple SIP Accounts  | 27  |
| Expansion Module             | 28  |
| Audio                        | 29  |
| Favorite Ring Tone           | 30  |
| Phone Book                   | 30  |
| Group                        | 30  |
| Contact                      | 31  |
| LDAP                         | 32  |
| Overview                     | 32  |
| Configuration                | 32  |
| BanList                      | 33  |
| Enterprise Phonebook         | 34  |
|                              | — ა |

| Advance Settings              | 35       | Auto-Provision via |
|-------------------------------|----------|--------------------|
| Phone Setting                 | 35       | TFTP/HTTP/HTTPS/F  |
| VLAN Settings                 | 36       | IP Phone           |
| VPN Settings<br>Dial Plan     | 36       | Username           |
| Global SIP                    | 38<br>39 | Password           |
|                               | 39       | Auto Download      |
| Phone Maintenance             | 39       |                    |
| Log<br>Password               | 39       | Auto Download      |
| Resetting to Default Settings | 40       | Broadsoft Comp     |
| Auto Provision                | 41       | Auto Download      |
| FTP Upgrade                   | 43       | Auto Download      |
| TFTP Upgrade                  | 44       | Phonebook          |
| HTTP Upgrade                  | 45       | Booting Checker    |
| Reboot                        | 46       | Auto Provision T   |
| Phone Status                  | 46       | Examples of Aut    |
| System info                   | 47       | Frequency and T    |
| Appendix                      | 48       | AES Encryption     |
| Auto Provision                | 48       | LDAP               |
| Configuration files on        |          |                    |
| TFTP/HTTP/HTTPS/FTP Server    | 49       | 1. LDAP Overview   |
| Name of configuration file    | 49       | 2. Configuration   |
| Normal Configuration file     | 49       | 3. Attributes      |
| Broadsoft Configuration files | 49       | 3.1 Common         |
| Download a configuration      |          | 3.2 LDAP           |
| file from the phone           | 49       | 3.3 Example f      |
| Extern.xml files on           |          | 4. Configuration   |
| TFTP/HTTP/HTTPS/FTP Server    | 50       | <u> </u>           |
| Phonebook on                  |          | Service            |
| TFTP/HTTP/HTTPS/FTP Server    | 50       | Warranty           |
| Automatic Provisioning using  |          |                    |
| DHCP Option 66                | 51       |                    |
| DHCP Server                   | 51       |                    |
| 92.168.0.201                  | 51       |                    |
| IP Phone                      | 51       |                    |
| in a none                     |          |                    |

## **Table of Contents**

| Auto-Provision via fixable        |    |
|-----------------------------------|----|
| TFTP/HTTP/HTTPS/FTP Server        | 52 |
| IP Phone                          | 52 |
| Username                          | 53 |
| Password                          | 53 |
| Auto Download Software            | 53 |
| Auto Download Kernel              | 53 |
| Broadsoft Compatibility           | 53 |
| Auto Download Expansion           | 53 |
| Auto Download Enterprise          |    |
| Phonebook                         | 53 |
| Booting Checked                   | 53 |
| Auto Provision Time               | 54 |
| Examples of Auto Provision        |    |
| Frequency and Time                | 54 |
| AES Encryption                    | 54 |
| LDAP                              | 54 |
| 1. LDAP Overview                  | 54 |
| 2. Configuration                  | 54 |
| 3. Attributes                     | 55 |
| 3.1 Common Attributes             | 55 |
| 3.2 LDAP                          | 55 |
| 3.3 Example for Configuration     | 59 |
| 4. Configuration on the RCA Phone | 60 |
| Service                           | 61 |
| Warranty                          | 62 |

## **Getting Started**

### Packing List

Sold Separately AC Adaptor: T-T010

The following components are included: IP115/IP125 Handset & Handset Cord Ethernet Cable

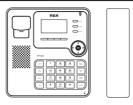

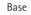

Handset

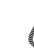

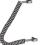

Network Cord

Handset Cord

### Setting up your IP115/IP125

AC adaptor

This section introduces how to set up the phone with the components in the packing list:

Connecting the Handset Cord

Connecting to the Network and Power.

Connecting the Handset and Headset (not included) as shown to the side:

Note: A headset is not provided. Note:The IP125 has a EXT port which connect EM32 programmable key module.

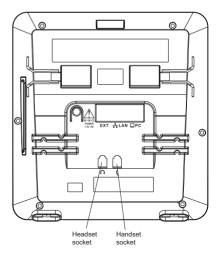

### Connect Network and Power

Connect the phone to a Power over Ethernet enabled Hub/Switch/IP PBX using Ethernet cable.

Alternatively, the phone can also be powered using an AC adaptor, which is sold separately.

The LAN Port can also be connected to Hub/Switch/IP PBX or other internet devices.

The phone can also share the network connection with other network devices such as a PC. Connect the phone's PC port to the computer's network port using an Ethernet cable.

Note: If connect the Ethernet cable not the AC adapter (sold separately), make sure the ethernet cable and switch/hub are PoE compliant.

### Telephone Features and your VoIP Service Provider

Not all phone features are available with all VoIP service providers. Please make sure all features are properly configured with the service provider before installing the IP115/IP125.

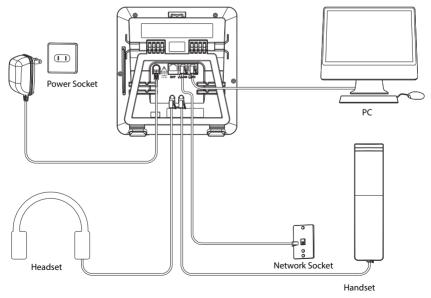

### **Overview**

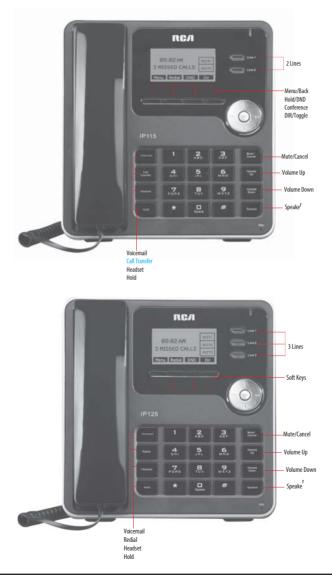

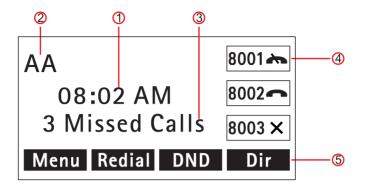

| Num | Screen                  | Functions                                                                                                    |
|-----|-------------------------|----------------------------------------------------------------------------------------------------|
| 1   | Time                    | Shows current time.                                                                                                    |
| 2   | Auto-answer             | When auto-answer is enabled, the screen displays "AA"                                                                                                    |
| 3   | Missed calls or<br>date | Shows the number of missed calls or show current date.                                                                                                    |
| 4   | Line status             | Show the phone line status:<br>LAN Dis connect<br>1) :<br>Disconnected from the network.<br>Peer-to Peer<br>2) :<br>Only Peer-to-Peer call.<br>8001 ★<br>3) :<br>Account not connecting or incorrectly configured.<br>8001 ★<br>4) :<br>Network is connected and the line is available.<br>8001 ★<br>5) :<br>DND is activated. |
| 5   | Softkey labels          | Each displays a softkey function (displayed on your phone screen), and the function is different when menu changes.                                                                                                    |

### Basic Call Handling

Users can perform basic call-handling tasks using a range of features and services. Feature availability can vary; consult the system administrator or service provider for more information.

### Placing a Call

| If you want to:                                 | Then                                                                                                    |                                                                                                    |
|-------------------------------------------------|----------------------------------------------------------------------------------------------------|----------------------------------------------------------------------------------------------------|
| Place a call using<br>the handset               | Pick up the handset                                                                                                    | <ul> <li>Dial a number</li> <li>Press the SEND softkey<br/>or press the '#' button<br/>or wait 5 seconds and the</li> </ul> |
| Place a call using a speakerphone               | Press the Speaker button,<br>or a Line button                                                                                                    | call will begin automatically                                                                                               |
| Place a call using a headset                    | Press the Headset button                                                                                                    |                                                                                                    |
| Redial                                          | Press Redial softkey to dial the last number<br>-or press Right Navigation to access the Dialed Numbers<br>list, select a number, and press the Enter softkey then the<br>Enter softkey again                                                                                                    |                                                                                                    |
| Dial from a call log                            | <ul> <li>1) Press the MENU softkey or OK button &gt; Call history, you can select Missed calls, Received calls and Dialed numbers, - or while in idle mode press Navigation key &gt; select Missed calls (down), Received calls (left) and Dialed numbers (right)</li> <li>2) Then press OK button or Enter softkey, then the Enter softkey again.</li> </ul> |                                                                                                    |
| Place a call while<br>Another call is<br>active | <ul> <li>1) Press the HOLD softkey;</li> <li>2)Press another Line butto</li> <li>3) Enter a number;</li> <li>4) Press the SEND softkey;</li> </ul>                                                                                                    | n or Dial softkey                                                                                                    |

Tips

• Users can dial on-hook, without a dial tone (pre-dial). To pre-dial, enter a number, and then lift the handset or press the softkey, Headset or Speaker buttons.

• To delete digits before dialing, press the Del softkey to erase.

### Answering a Call

Users can answer a call by simply lifting the handset, or using the following methods to active the speakerphone, headset, or other options.

### **Basic Call Handling**

Users can perform basic call-handling tasks using a range of features and services. Feature availability can vary; consult the system administrator or service provider for more information.

| If you want to:              | The                                                                                           | en                                                                                             |
|------------------------------|-----------------------------------------------------------------------------------------------|------------------------------------------------------------------------------------------------|
| Answer with a handset        | <ul> <li>1) Users phone rings;</li> <li>2) Line button of the ringing line is Blue</li> </ul> | Pick up the handset                                                                            |
| Answer with the speakerphone | and flashing.                                                                                 | Press Speaker button<br>-or press the flashing<br>Line button,<br>-or press the ANS<br>softkey |
| Answer with the a headset    |                                                                                               | Put on headset and<br>press the Headset but-<br>ton                                            |

### Placing a Call

### Ending a Call

#### Hang up while using the Handset

1. Return the handset to its cradle, -or press the End softkey

#### Hang up while using the Speakerphone

Press Speaker button,
 -or press Line button for the line that is active,
 -or press the End softkey

Hang up while using the Headset 1. Press Handset button.

-or press the End softkey

### Using Hold and Resume (Switch Calling Line)

**Put a call on hold** 1. Press the **HOLD** softkey

#### Hold a line and switch to another line

1. Press another Line button for the appropriate line

#### Resume a call on current line

1. Press Line button or Resum softkey where the call is held

Tips

• Engaging the Hold feature typically plays music or a beeping tone for the remote party. Please consult your service provider for more information.

• A held call is indicated by a blue flashing Line button.

### Transferring Calls

Transfer redirects a connected call. The target is the number to which you want to transfer the call

#### To talk to the transfer recipient before transferring a call (consult transfer)

- 1. Press the XFER softkey;
- 2. Enter the destination number;
- 3. Press the SEND softkey;

-or wait five seconds(default)then transfer the call

## To transfer to an idle line or other number without talking to the transfer recipient (Blind transfer)

- 1. Press the XFER softkey;
- 2. Press the **BLIND** softkey;
- 3. Enter the destination number;
- 4. press the SEND softkey;

-or wait five seconds(default)then transfer the call

#### Blind transfer to the held line

- 1. Press the XFER softkey;
- 2. Press the destination Line button of held line

### Using Mute

With Mute enabled, users can hear other parties on a call but they cannot be heard. Users can use mute in conjunction with the handset, speakerphone, or a headset.

#### Toggle Mute on

Press Mute button, and the Mute icon will be on Press Mute button, and the Mute icon will be off

#### Auto answer

Auto answer allows an incoming call to be answered without requiring any action by the user. This is a useful feature for people who have a disability.

#### Disable Auto Answer

Press MENU softkey or the OK button  $\Rightarrow$  Function setting  $\Rightarrow$  Auto Answer  $\Rightarrow$  Disable.

#### Enable global Auto Answer

Press **MENU** softkey or the OK button  $\Rightarrow$  Function setting  $\Rightarrow$  Auto Answer  $\Rightarrow$  Enable.

#### Enable Auto Answer on a group

1. Press **MENU** softkey or the OK button  $\Rightarrow$  Function setting  $\Rightarrow$  Auto Answer  $\Rightarrow$  Enable& Filter.

2. Select a Group on the list and press  $\mathbf{OK}$  softkey .This feature will auto answer the call from the caller in the selected group only

#### Device

Press **MENU** softkey or the OK button  $\Rightarrow$  Function setting  $\Rightarrow$  Auto Answer  $\Rightarrow$  Device, select Speaker or Hand set to auto answer.

#### Do Not Disturb

Users can use the Do Not Disturb (DND) feature to block incoming calls on their phone with a busy tone (This feature can also be set to go to voice mail or other extension numbers).

#### Enable global DND

1. Press the DND softkey;

2. All enabled lines on the phone will display 8001 km status

#### Enable DND on a single line

Press the **MENU** or OK button  $\Rightarrow$  Function setting  $\Rightarrow$  DND  $\Rightarrow$  (select line) Enable

#### Disable DND

1. With global DND enabled, press the DND softkey to disable global DND; --Line DND enabled, press the MENU softkey or OK button ⇔ Function setting ⇔ DND ⇔ (select line) Disable

### 3-way Conference

Transfer redirects a connected call. The target is the number to which you want to transfer the call.

#### Connect a third party into an active call

1. When one Line is active, press CONF softkey and the call is held

2. Dial the number of the third party using the same line.

When the third party answers the call, press the CONF softkey

3. The held call will be added to the active call, and the LCD will display  $% \label{eq:loss_stable}$ 

#### CONFERENCE 0:0:10 status.

#### Establish a conference with held line

1) when one Line is held and the other line is active;

- 2) Press the CONF softkey
- 3) press the held line button, the 3-way Conference will begin.

### Expansion Installation (IP125 only)

Press MENU or OK button⇒ Function Settings ⇒ Expansion Installation,
 The phone will direct you to press one of the lit blue LCD buttons on the EM32 between 1 and 6. Pressing a key will cause it to flash red. Then press the OK button on the IP125.

### Expansion Settings (IP125 only)

*Mode* – This determines the function of the programmable key. You can choose Asterisk BLF, Speed Dial Prefix, BLA or DTMF.

*Speed Dial* – This sets the programmable key as a one touch dial key for the phone number entered.

Asterisk BLF – If you are using an Asterisk based service provider or PBX this function will set the programmable key as a quick dial key and a status indicator. You will be able to see if users on the same system as you are Online, Busy or have an incoming call.

*Speed Dial Prefix* – This will pre-dial any numbers you might need before dialing the phone number you wish. This is helpful if your system requires a code to access an outside line, for example.

*BLA* – Bridged Line Appearance will allow two separate phones on the same system access to the same VoIP line. Please see your service provider or systems administrator for instructions on how to set up this feature.

*DTMF* – This function will input the desired numbers as DTMF tones. This is help-ful if you wish to have a voicemail password or other automated code set as a one touch dial.

*NOTE:* Functions like BLF and BLA only work properly when using two accounts on the same VoIP service provider or PBX. Please see your service provider or systems administrator for more information.

Account - Choose which SIP account you wish associate with this programmable key.

*Number* – Using the dial pad, enter phone number or code with which to associate this programmable key.

Name - Using the alphanumeric dial pad, select a name for this programmable key.

### Time and Date

Time and date are displayed on the IP115/IP125 idle screen. By default the date and time of the phone are configured manually, but users can set the phone to obtain them from a preconfigured SNTP server if desired. Please contact the network administrator if the time or date is incorrect.

To change Time and Date via the phone interface: 1. Press the Menu soft key  $\Rightarrow$  1.FUNCTION SETTINGS  $\Rightarrow$ 5.TIME & DATE  $\Rightarrow$  OK. If SNTP is selected, the phone will automatically get the time from an NTP Server. Use the

UP and DOWN navigation keys to highlight the specific options and change parameters. Users can set Time Zone and NTP Server respectively. By default GMT-4:00 Eastern time is configured.

If SIP Server is chosen, the phone will automatically get the time from the SIP

Server. Press Yes soft key to save and reboot the phone. If Manual is chosen, the time can be set manually. Use the UP and DOWN navigation keys to highlight the option and enter the specific date and time.

Press the OK button or the Save soft key to save the changes. Or press the Back soft key to return to the previous screen.

### VOIP Call Forwarding

#### Unconditional transfer

1. Press the MENU softkey or the OK button  $\Rightarrow$  Function setting  $\Rightarrow$  VolP call forwarding;

2. Select Unconditional transfer, select Enable.

3. Input the destination number and all calls to this phone will be automatically transferred.

#### **Busy Transfer**

1. Press the MENU softkey or the OK button ⇔ Function Setting⇔ VolP Call Forwarding;

2. Select Busy Transfer, select enable.

3. Input the destination number and all calls to this phone when it is in use will be automatically trasferred.

#### No Answer Transfer

1. Press the **MENU** softkey or the OK button  $\Rightarrow$  Function setting  $\Rightarrow$  VoIP Call Forwarding;

2. Select No Answer Transfer, select enable.

3. Input the destination number and all unanswered calls to this phone will be automatically transferred.

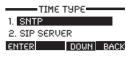

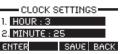

### Advanced Call Handling

#### <u>Hot Line</u>

The Hot Line feature allows the phone to dial a number automatically if it has been off hook for a specified time period and no keys have been pressed. If set to Hot Line Enabled it will also dial the hot line number immediately if the Line 1 button is pressed. If Warm Line Enabled is set, it will dial the hot line number five seconds after pressing the Line 1.

1. Press the MENU softkey or the OK button  $\Rightarrow$  Function setting  $\Rightarrow$  Hot Line/Warm Line; 2. Press the Enter softkey, use UP or down softkey to highlight Hot Line, press the Enter softkey to modify the number and enable/disable the feature.

3. Select Enable and enter the Hot Line number

4. Press the Ok softkey to save.

### Message Code

1.Press **MENU** softkey or the OK button  $\Rightarrow$  Function setting  $\Rightarrow$  Message Code 2.Press Enter softkey, using the alphanumeric keys on the keypad

3.Press the OK softkey to complete

*Note: Please contact your system administrator for the connecting code. Different systems have different codes.* 

### **Fuzzy Search**

This feature helps quickly find a number stored in the phonebook. When in idle mode, using the keypad to input the first digit of the phone number will display likely matches on the LCD screen.

1.Press MENU softkey or the OK button⇒Function setting⇒Fuzzy Search.

2.Choose Enable and press OK softkey to save.

#### Using the phone book

Users can store a large number of contacts in the phone's directory. They can add, edit, delete, dial, or search for a contact in this directory.

#### Add Contacts

1. Press the MENU softkey ⇒ Phone book,

-or press the DIR button ⇒ Personal Phone Book;

2. Press the Opt. softkey.

3. Select Add contact, press OK button or the Enter softkey;

4. Use the Up and Down Navigation keys to enter the following contact info:

First and Last Name, up to three phone numbers, groups, SIP account to use, and blacklisting. -NO.1-3: you can set up 3 contacts' numbers,

-Group: the contacts be divided into different user's groups

5. Press the Save softkey to complete

#### Add group

1. Press the MENU softkey⇒ Phone book,

-or press the DIR button  $\Rightarrow$  Personal Phone Book;

16 -

2. Press the Opt. softkey.

3. Select Add Group, press OK button or the Enter softkey;

4. Name the Group using the alphanumeric keys on the keypad.

5. Press the OK softkey to complete.

#### Modify group

1. Press the MENU softkey ⇒Phone book,

-or press the DIR button ⇒ Personal Phone Book;

2. Press the Opt. softkey;

2. Select a Group, and press the Opt. softkey.

3. Select Modify Group, select a group then press OK button or press the OK softkey;

4. Modify the Group using the alphanumeric keys on the keypad and press the OK softkey to save the change.

#### Delete group

1. Press the MENU softkey ⇒ Phone book,

-or press the DIR button⇔ Personal Phone Book;

2. Press the Opt. softkey.

3. Select Delete Group, select a group then press OK button or press the OK softkey to delete the group;

4. Select a group you want to delete, press OK button or **OK** softkey *Note: If there isn't a group to delete, the display will read "No Group!*.

#### View/Edit Contacts

1. Press the MENU softkey ⇒ Phone book,

-or press the DIR button  $\Rightarrow$  Personal Phone Book;

2. Select View All, -or select a contact in a different group;

3. Select the contact, press the OK button to view or edit the contact.

#### LDAP

1. Press the MENU softkey ⇒ Phone book,

-or press the DIR button  $\Rightarrow$  LDAP;

2. Select LDAP, press the OK button.

3. Select Search name, input the name using the alphanumeric keys on the dialpad and press OK.

-or select Search number, input the number and press OK.

Note: Before using the LDAP function, it must be configured in the web interface. (For details on how to use the web interface, you can refer to Section 7. Web Settings.)

#### Call from phone book

1. Press the MENU softkey ⇒ Phone book,

-or press the DIR button is Enterprise Phone book or Personal Phone Book;

2. Select View ALL,

-or select a contact in a group;

3. Select a contact, then press the DIAL softkey,

(If there are multiple numbers of one contact, press the DIAL softkey to enter the call options interface, select the number and press the DIAL softkey)

#### Modify the relative account of a contact

1. Open your web browser, enter the web interface. (For details on how to use the web interface, you can refer to 7.Web Settings.)

2. Open PhoneBook⇔Contact and select the contact to be modified and click

3. Select the account in the drop-down column of the account, click Submit to save changes.

### Using Call Logs

Your phone maintains records of your missed, placed, and received calls.

#### View call logs

1. Press the MENU softkey ⇒ Call history ⇒ Missed Calls, Received Calls, or Dialed numbers.

2. Use the Up and Down Navigation Keys to view the call record information.

#### Dial from a call log

1. Press the **MENU** softkey or OK button  $\Rightarrow$  Call history, you can select Missed calls, Received calls and Dialed numbers,

- or while in idle mode press Navigation key  $\Rightarrow$  select Missed calls (down), Received calls (left) and Dialed numbers (right) )

2. Then press OK button or Enter softkey, then the DIAL softkey.

#### Erase your call logs

1. To delete a call record, select this record from the logs and press the DEL softkey;

2. To delete an entire call record list, press the Clear softkey

#### Using Messaging

This feature allows users to send and receive text messages from one IP phone to another on the same system.

#### Sending a Message

1. Press the MENU soft key.

2. Choose Messaging  $\Rightarrow$  Create Message and use the keypad to input the alphanumeric message.

3. Press the **OK** softkey and input the destination number you want to send out message.

4. Press OK button to send.

If the message is successfully sent, the phone will play a confirmation tone and display the envelope icon.

#### View a Message

- 1. Press the MENU soft key.
- 2. Choose Messaging  $\Rightarrow$  Inbox.
- 3. Press OK to view.

Note: Not all service providers will support this feature, please see your system administrator before use.

#### Keypad Instruction

#### Language

To change the language via Phone interface

1. Press the Menu softkey⇒System Settings⇒Phone Settings⇒Language

2. Scroll through the list of available languages. The IP115/IP125 supports English,

Russian, French, Polish, Spanish, Portuguese, Turkish, Italian, and simplified Chinese.

3. Press OK button when the desired language is highlighted.

Note: The default setting is English.

#### **SIP Account Settings**

To make calls on your IP115/125, users must have an account with a SIP based service provider. Using the account information supplied by a service provider, follow these steps to provision the phone to work with their network.

#### Create an SIP account

1. Press the Menu softkey

2. Choose System Settings ⇒ Advanced Settings

- 3. Enter the password (The default is blank, just press OK if the password is unchanged)
- 4. Choose SIP⇔ Accounts SIP

5. Select an account, and users can configure the following parameters:

- -Enable/Disable account
- -Display Name: The name displayed on the screen

-User Name

-Account

-Authen user: the Authenticated user name is often the same as the previous user name, but varies from provider to provider.

-User Pwd: Password associated with the user name

-Description: Any description users want to use with this account

-SIP1: Primary SIP server

-SIP2: Secondary SIP server

*-Refresh Time: Registration refresh interval, the minimum value is 20 The default value is 3600.* 

- Con Type : the connection type , include UDP , TCP and TLS , default value is UDP

- Amount Of Used Lines : This shows how many line buttons the SIP account occupies. The default value is 2.

6. After entering the account info, press the Save softkey to save the settings and activate the account.

Note: Accounts need at least a User Name, Password and SIP1 server to work properly. Note:You can set a Global SIP replace accounts SIP, it can simplify the settings.

#### Disable sip account

- 1. Press the Menu softkey
- 2. Choose System Settings  $\Rightarrow$  Advanced Settings
- 3. Enter the password (The default is blank, just press OK if the password is unchanged)
- 4. Choose SIP ⇒ Accounts SIP
- 5. Choose Enable Account ⇒ Disable
- 6. Press the Save softkey

### Network Setting

Please see the system administrator before making any changes to the network settings. Any change to the network settings will require a reboot of the phone to take effect.

#### Change network settings

- 1. Press the Menu softkey
- 2. Choose System Settings ⇒ Advanced Settings

3. Enter the password (The default is blank, just press OK if the password is unchanged)

4. Choose Network, select either the LAN Port (connection to the network) or the PC Port (connection to a PC using the pass through) then configure the following parameters:

-Type: Static IP (to select a specific IP addres) or DHCP (to allow a randomly assigned IP address)

-IP: If using a Static IP address

-Mask: Subnet mask

-GW: Gateway

- DNS1: enter IP address of the primary DNS server

- DNS2: enter IP address of the secondary DNS server

-Web port: The default Web port is 80. If changed, users must use the IP and Web port to login the web interface (ie, http://192.168.0.200:88 if Web port 88 is entered).

-Telnet port: The default Telnet port is 23. If changed, users must use the IP and Telnet to login the web interface (ie, http://192.168.0.200:25 if Telnet port 25 is entered).

### Load default settings

1. Press the Menu softkey

2. Choose System Settings ⇒ Advanced Settings

3. Enter the password (The default is blank, just press OK if the password is unchanged)

4. Choose Load Default Settings and press the OK, then select OK to default settings. 20

### **Reboot**

1. Press the Menu softkey

- 2. Choose System Settings ⇒Advanced Settings
- 3. Enter the password (The default is blank, just press OK if the password is unchanged)

4. Choose Reboot and press OK, then select Reboot to reboot the phone.

### Modify Password

1. Press the Menu softkey

- 2. Choose System Settings ⇒ Advanced Settings
- 3. Enter the password (The default is blank, just press OK if the password is unchanged)

4. Choose Password and press the OK, input the Old password and press OK, input new password and press OK, input new password again and press OK to save.

### Customizing Rings and Volume

#### Change the ring tone

1. Press the Menu softkey

2. Choose System Settings ⇒ Phone Settings ⇒ Ring Type

3. Press the Up and Down navigation keys to choose a ring tone. A sample of the ring tone will play when it is highlighted

4. Press the OK button to select the ring tone

#### Adjust the volume level

1. Press the Menu softkey

2. Choose System Settings ⇒ Phone Settings⇒ Volume Setting

3. Users can adjust the following volume levels:

-Ring Volume: Phone call ring volume,

-Handset Volume: Handset output volume,

-Handset Mic volume: Handset input volume,

-Speaker Volume: Hands-free speaker output volume,

-Speaker Mic Volume: Hands-free input volume,

-Headset Volume: Headset output volume,

-Headset Mic Volume: Headset microphone input volume

### Customizing Screen settings

#### Adjust the Brightness

- 1. Press the Menu softkey
- 2. Choose System Settings  $\Rightarrow$  Phone Settings  $\Rightarrow$  Brightness
- 3. User can adjust the brightness levels by pressing UP or DOWN navigation key
- 4. Press OK to save

#### Adjust the Contrast

- 1. Press the Menu softkey
- 2. Choose System Settings  $\Rightarrow$  Phone Settings  $\Rightarrow$  Contrast
- 3. User can adjust the contrast levels by pressing UP or DOWN navigation key.

#### 4.Press OK to save Backlight On/Off

1. Press the Menu softkey

2. Choose System Settings ⇔Phone Settings ⇔Backlight ⇔Backlight.

3.Select Enable/All/Disable.

4.Press Ok to save.

Note:If Enable is selected, users can set the backlight time out from System Settings⇔ Phone Settings⇔ Backlight⇔ Time.

#### Check the software version

- 1. Press the Menu softkey
- 2. Choose View Status ⇒ Software
- 3. Here users can view details on the phone software

#### Check the status of an expansion module

- 1. Press the Menu softkey
- 2. Choose View Status ⇒ Expansion
- 3. Here users can check if the expansion modules attached to the phone are online

#### **Diagnose**

To diagnose a problem and help with troubleshooting, users can test specific functions of the phone in the Diagnose menu option.

#### Test the keys

- 1. Press the Menu softkey
- 2. Choose Diagnose⇔ Keys

3. Press the keys listed on the screen. As each key press is successfully registered, the corresponding key on the screen will disappear.

4. When finished press the Mute/Cancel button to exit.

#### Check the LCD screen

1. Press the Menu softkey

2. Choose Diagnose ⇒ Display

3. Press the OK button and the screen will illuminate the entire screen and all of the icons.

4. When finished press the Mute/Cancel button to exit.

#### Check the lights

- 1. Press the Menu softkey
- 2. Choose Diagnose ⇒ Lights

3. Press the OK button and the phone will illuminate all of its button and screen lighting.

4. When finished press the Mute/Cancel button to exit.

#### Check the sound

- 1. Press the Menu softkey
- 2. Choose Diagnose⇔ Audio

3. Press the OK button and the phone will will begin testing the speaker. Speak into the speakerphone or handset. The sound picked up by the mic will be played back through the speaker.

4. When finished press the Mute/Cancel button to exit.

### Web Interface

Users can also configure most settings through the web interface, using a web browser. Press the Menu softkey, select View Status then Network. Here users will find the IP address the phone is using. Enter it (for example http://192.168.0.200) into the address bar of web browser on a computer sharing the same network. The default login name and password are both "root".

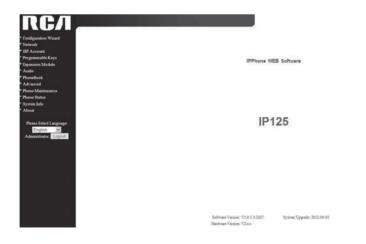

#### **Config Wizard**

The Configuration Guide will give users step by step guidance when setting up the network configuration of the phone as well as adding basic SIP account information. Click the Config Guide button on the menu bar to get started.

| Configuration Wizard                               | _ |
|----------------------------------------------------|---|
| Press Next to start the Phone Configuration Wizard |   |
| Next                                               |   |

On this screen users can select what kind of IP type to use, set the DNS, or manage ports and proxies. Please see the network administrator for assistance in using this page to work with the local area network.

| IP settings              |                    |
|--------------------------|--------------------|
|                          |                    |
| O DHCP                   |                    |
| Hostname(Option 12):     |                    |
| Manufacturer(Option 60): |                    |
| Static IP                |                    |
| IP Address:              | 192.168.0.65       |
| Netmask:                 | 255.255.255.0      |
| Gateway:                 | 192.168.0.1        |
| O PPPOE                  |                    |
| Username:                |                    |
| Password:                |                    |
| MTU:                     | 1500 Default: 1500 |
| DNS Settings             |                    |
| O Automatic              |                    |
| Manual DNS               |                    |
| •                        | 202.96.128.68      |
| Secondary DNS:           |                    |
| MAC Address              | 0.0.0.0            |
|                          | 00:26:8b:01:0f:f4  |
| Port Management Settings | 0.20.00.01.01.0    |
| HTTP Port:               | 20                 |
| Telnet Port:             |                    |
| 1 einet Port:            | 23                 |
| Socket5 Proxy Server     |                    |
| Socket5 Proxy Server:    | 0-50-5             |

Press next, then configure the basic user name, password and server information for the SIP account to be used on the phone. Some accounts may require more information. Please see the service provider for help.

| SIP Settings |                                                            |
|--------------|------------------------------------------------------------|
| Username:    | 1002 *                                                     |
| Password:    | ****                                                       |
| SIP Server:  | 112.94.168.54:506                                          |
|              | ms can be configured using the SIP Account menu<br>option. |

Press finish to save these settings.

#### <u>Network</u>

Click on the Network tab on the menu bar to enter network settings in more detail.

| t                             |                    |
|-------------------------------|--------------------|
| IP settings                   |                    |
| O DHCP                        |                    |
| Hostname(Option 12);          |                    |
| Manufacturer(Option 60):      |                    |
| <ul> <li>Static IP</li> </ul> |                    |
| IP Address:                   | 192.168.0.65       |
| Netmask:                      | 255.255.255.0      |
| Gateway:                      | 192.168.0.1        |
| O PPPoE                       |                    |
| Username:                     |                    |
| Password:                     |                    |
| MTU:                          | 1500 Default: 1500 |
| DNS Settings                  |                    |
| O Automatic                   |                    |
| Manual DNS                    |                    |
| Primary DNS:                  | 202.96.128.68      |
| Secondary DNS:                | 0.0.0.0            |
| MAC Address                   |                    |
| MAC Address:                  | 00:26:8b:01:0f.f4  |
| Port Management Settings      |                    |
| HTTP Port:                    | 80                 |
| Telnet Port:                  | 23                 |
| Socket5 Proxy Server          |                    |
| Socket's Proxy Server         | ● off ○ on         |

| DHCP<br>IP Address<br>Netmask<br>Gateway<br>Username (pppoe)<br>Password (pppoe) | Set the phone to get IP info from DHCP server<br>Set the IP used by the phone manually<br>Set the Subnet mask manually<br>Set the gateway manually<br>The pppoe username<br>The pppoe password |
|----------------------------------------------------------------------------------|----------------------------------------------------------------------------------------------------|
| MTU (pppoe)                                                                      | The Maximum Transmission Unit for pppoe                                                                                                    |
|                                                                                  | (default is 1500)                                                                                                    |
| Primary DNS                                                                      | The primary DNS server                                                                                                    |
| Secondary                                                                        | The secondary DNS server                                                                                                    |
| MAC Address                                                                      | Display the MAC of the phone                                                                                                    |
| HTTP Port                                                                        | The default Web port is 80. If changed, users must                                                                                                    |
| Telnet Port                                                                      | use the IP and Web port to login the web interface<br>(ie, http://192.168.0.200:88 if Web port 88 is entered).<br>The default Telnet port is 23. If changed, users                             |
|                                                                                  | must use the IP and Telnet to login the web inter face (ie, http://192.168.0.200:25 if Telnet port 25 is entered).                                                                             |

#### **SIP Account**

To make calls on your IP115/125, users must have an account with a SIP based service provider. Using the account information supplied by a service provider, follow these steps to provision the phone to work with their network.

| Account1                     |                               |
|------------------------------|-------------------------------|
| SIP                          |                               |
| Enable:                      |                               |
| Account Mode:                | VOIP 💌                        |
| Display Name:                | 2209                          |
| Username:                    | 2209 *                        |
| Authenticate Name:           | 2209                          |
| Password:                    | *                             |
| Label:                       | 2209                          |
| SIP Server:                  | 192. 168. 3. 101              |
| Secondary server:            |                               |
| OutboundProxy Server:        |                               |
| NAT Traversal:               | Disable 🗸                     |
| STUN Server:                 |                               |
|                              | ⊙ SIP ○ TEL                   |
| Subscribe Period:            | 3600 Default: 3600s, Min: 20s |
| Register Expire Time:        | 3600 Default: 3600s, Min: 40s |
| SIP Transport:               | ⊙ UDP ○ TCP ○ TLS             |
| Call                         |                               |
| Amount Of Line Account Used: | 2 (Default: 2)                |
| Do Not Disturb:              | ⊙ off ○ on                    |

For each SIP account, users can modify the following parameters:

| Field                          | Description                                         |  |
|--------------------------------|-----------------------------------------------------|--|
| Enable                         | Enable/disable the line.                            |  |
| Display Name                   | What is shown as Caller ID when making a phone call |  |
| Username                       | Username provided by service provider               |  |
| Authenticate Name              | Username for identification authentication provided |  |
|                                | by service provider                                 |  |
| Password                       | Password provided by service provider               |  |
| SIP Server                     | Registration server, provided by service provider   |  |
| Register Expire Time           | How often the Phone re-registers with the server.   |  |
|                                | Default is 3600.                                    |  |
| Amount Of Line<br>Account Used | The line key of account used. Default is 2.         |  |

### **Using Multiple SIP Accounts**

To use more than one SIP account on a single phone, set up the first account normally through the web interface. By default, this first line will occupy two of the "Line" keys on the phone. Change the value in the Amount of Line Account Used on the SIP Account screen from 2 to 1. Click the Save button. Once the first account is set, set up the second account (and third on the IP125 if required) as well. Make sure the Amount of Line Account Used is set to 1 on these accounts as well.

| Call |                              |         |                 |
|------|------------------------------|---------|-----------------|
|      | Amount Of Line Account Used: | 2       | ] ( Default: 2) |
|      | Do Not Disturb:              | ⊙ off ○ | on              |
|      | Anonymous Call:              | ⊙ off ○ | on              |

*NOTE:* If multiple accounts are set up without changing the Amount of Line Account Used to 1, the second line will not be accessible.

### **Expansion Module**

The EM32 expansion module provides users of the IP125 with 32 more speed dial or BLF keys. Please see the section titled "Expansion Installation" for more details on how to set up this unit.

| Key1: | Mode: Asterisk BLF 🗸 🗸 | Key17: | Mode: Asterisk BLF 🗸 |
|-------|------------------------|--------|----------------------|
|       | Account: Account1 🗸    |        | Account: Account1 🗸  |
|       | Name:                  |        | Name:                |
|       | Number:                |        | Number:              |
|       |                        |        |                      |
|       |                        |        |                      |
| ley2: | Mode: Asterisk BLF 💌   | Key18: | Mode: Asterisk BLF 🗸 |
| ley2: | Mode: Asterisk BLF     | Key18: | Mode: Asterisk BLF   |
| Key2: |                        | Key18: |                      |

#### Expansion module

| Кеу     | Each Expansion module supports 32 keys.               |
|---------|-------------------------------------------------------|
| Mode    | Five modes:                                           |
|         | Speed Dial: Enable speed dialing in this key;         |
|         | Asterisk BLF: Enable BLF in this key;                 |
|         | Speed Dial Prefix                                     |
|         | DTMF                                                  |
|         | Asterisk BLA                                          |
| Account | Select which SIP account is associated with this key. |
| Name    | Description of this key.                              |
| Number  | Number dialed with this key.                          |
|         |                                                       |

### <u>Audio</u>

The IP115 and IP125 phones support the following voice codecs: G.722, G.711A, G.711U, G.723, ,G.729A and iLBC.

You can enable/disable the desired codecs via Web interface. Please contact your system administrator for more details about the codecs.

To enable/disable the codecs, click Audio on the menu bar.

| Audio                                                                                    |                            |
|------------------------------------------------------------------------------------------|----------------------------|
| Tone                                                                                     |                            |
| Select Country: China 🗸                                                                  | Ring Volume(0~9): 6        |
| Output Volume(1~9)                                                                       | Intput Volume(1~7)         |
| Handset Volume: 8                                                                        | Handset Mic Volume: 3      |
| SpeakerPhone Volume: 2                                                                   | SpeakerPhone Mic Volume: 3 |
| Headset volume: 5                                                                        | Headset Mic Volume: 3      |
| Voice Codec                                                                              |                            |
| Payload Length: 20 💌 ms                                                                  | High Rate of G723.1: 💌     |
| Other                                                                                    |                            |
| VAD:                                                                                     | Echo Suppression Mode: 🔲   |
| Ring                                                                                     |                            |
| Ring Type: Ring1 🐱                                                                       | Delete                     |
| Uploading Ring Tone                                                                      |                            |
| Browse                                                                                   |                            |
| Upload Cancel                                                                            |                            |
| (Please upload a ring tone with G711A audio coding, and<br>the size must less than 50k.) |                            |
| Audio Codecs: enableCode                                                                 | disableCode                |

Use the navigation keys to highlight the desired codec in the Enabled/Disable Codecs list, and press the  $\blacktriangleleft \triangleleft / \triangleright \triangleright$  to move to the other list. Click Submit to save the change.

Note: The Audio Codec Selection can only be managed via the web interface.

### Favorite Ring Tone

To upload a new ring tone, click the BROWSE.. Button, select a ring tone file from your PC and click upload. After the file is uploaded successfully, the file name will appear in the drop-down menu in the Ring Type section. Select it and click the Submit button to save the changes.

### Phone Book

Users can edit their phones phonebook using the web interface. Contacts can be added, edited, deleted and sorted into groups, which can also be created and deleted.

### <u>Group</u>

Click PhoneBook on the menu bar and then click Group. To add a Group, click Add Group. To edit an existing Group, click 

 an existing Group, click 
 . To delete all Groups click Delete All Group.

 When adding or editing an existing group, users can modify several parameters:

| Group  |                    |              |  |
|--------|--------------------|--------------|--|
|        | ID:<br>Group Name: | Description: |  |
| Submit | Cancel             |              |  |

| Group       |                               |
|-------------|-------------------------------|
| ID          | Unique ID number of the group |
| Description | Description of the group      |
| Group Name  | Name of the group             |

After clicking submit, the group is automatically saved to the phone.

### **Contact**

Users can add, edit and delete any contact in the phone book. The phonebook can store a maximum of 300 contacts.

| ID | Operation | Buns | Phone | Group |
|----|-----------|------|-------|-------|

Click PhoneBook on the menu bar and then click Contact. To add a Contact, click Add Contact. To edit an existing Contact, click 
 . To delete an existing Contact, click 
 . To delete all Contacts click Delete All Contact. When adding or editing an existing contact, users can modify several parameters:

| Serial Number: 2 😽 |                     |
|--------------------|---------------------|
| First Name:        | Last Name:          |
| Mobile Number:     | Office Number:      |
| OtherNumber:       | Account: Account1 🗸 |
| Group1: NONE V     | Group2: NONE 🛩      |

#### Contact

| Serial Number | Unique ID number of the contact                       |
|---------------|-------------------------------------------------------|
| First Name    | First Name of the contact                             |
| Last Name     | Last Name of the contact                              |
| Mobile Number | Phone number of the contact                           |
| Office Number | Phone number of the contact                           |
| Other Number  | Phone number of the contact                           |
| Group         | Assign the contact to a specific group                |
| Account       | Select the SIP account to associate with this contact |
|               |                                                       |

#### LDAP Overview

LDAP stands for Lightweight Directory Access Protocol which is a client-server protocol for accessing a directory service. LDAP lets you locate organizations, individuals, and other resources such as files and devices in a network, whether on the Internet or on a corporate intranet, and whether or not you know the domain name, IP address, or geographic whereabouts.

An LDAP directory can be distributed among many servers on a network, then replicated and synchronized regularly.

#### Configuration

*Please note that the IP115/IP125 supports LDAP Phonebook version V2.2.3.1-2210 and higher. Click PhoneBook, then LDAP to access the LDAP Phonebook set up page.* 

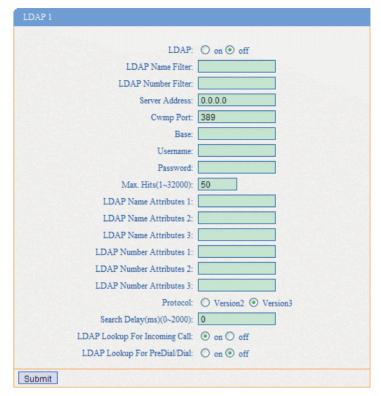

### **BanList**

You can add, edit and delete banlist in a phone book on web page of IP115.

| BanList |           |        |             |             |         |
|---------|-----------|--------|-------------|-------------|---------|
| ID      | Operation | Name   | Phone       | Description | Account |
|         |           |        |             |             |         |
| Ad      | d BanList | Delete | All BanList |             |         |

Click PhoneBook on the menu bar and then click BanList.

To add a banned number, click Add BanList. To edit an existing banned number, click  $\mathscr{O}$ . To delete an existing BanList, click  $\overline{m}$ . To delete all banned numbers click Delete All BanList.

When adding or editing an existed banned contact, users can modify several parameters:

| BanList                                             |              |
|-----------------------------------------------------|--------------|
| Serial Number: 2 💌<br>First Name;<br>Mobile Number: | Description: |
| Home Number:<br>Office Number:<br>Account: Auto 🛩   |              |
| Submit Cancel                                       |              |

#### BanList

| Serial Number | Unique ID number of the banned contact                       |
|---------------|--------------------------------------------------------------|
| Description   | Description of the banned contact                            |
| First Name    | First Name of a banned contact                               |
| Last Name     | Last Name of a banned contact                                |
| Mobile Number | Phone number of the ban contact                              |
| Home Number   | Phone number of the ban contact                              |
| Office Number | Phone number of the ban contact                              |
| Account       | Select the SIP account to associate with this banned contact |
|               |                                                              |

### **Enterprise Phonebook**

An Enterprise Phonebook is a phonebook that is created to be available to all employees at the company. To download the Enterprise Phonebook, click Phone-Book then Enterprise Phonebook on the menu bar. For instructions on how to set up an Enterprise Phonebook, please see the appendix of this booklet or consult the system administrator.

| Enterprise Phonebook                 |
|--------------------------------------|
| 🔲 Auto Download Enterprise Phonebook |
| Server IP:                           |
| Password:                            |
| Submit                               |

### Advanced Settings

**Phone Setting** With the Advanced settings menu, users can modify the time settings, VLAN and VPN settings.

| Phone Setting         |                                                   |
|-----------------------|---------------------------------------------------|
| Basic                 |                                                   |
| Called No AnswerTime: | ✓ 30 s ()                                         |
| DTMF :                | ⊙ RFC 2833 ○ Inband ○ SIP Info ○ Auto             |
| :                     | ● # ○ %23                                         |
| RFC 2833 PayLoad:     | 101                                               |
| BackLight:            | ○ off ○ ③ Time 60 s (Default :60, Min:1, Max:255) |
| PSTN Setting          |                                                   |
| PSTN Ring Type:       | O PSTN Ring 💿 VOIP Ring                           |
| PSTN Prefix Code:     |                                                   |
| VOIP Prefix Code:     |                                                   |
| Hook:                 | ○ off ③ on                                        |
| Hook Frequency:       | 500 (Default:500 min:100 max:1600 )               |
| Call                  |                                                   |
| Hot Line Function:    | ⊙ off ○ Immediately Hot Line ○ Delay              |
| Hot Number:           |                                                   |
| Auto Answer:          | ⊙ off ○ on                                        |
| Pickup Code:          | 123                                               |
| Message:              | *97                                               |
| Booking Voicemail:    | Yes 🗸                                             |
| Hang voice Play:      | ○ off ④ on                                        |
| VOIP Call Forward     |                                                   |
| Always:               | ⊙ off ○ on Number:                                |

Users can click Phone Settings on the menu bar to modify the following parameters: Phone Setting

| DTMF          | The DTMF transmission mode. RFC 2833, Inband, or SIP Info.          |
|---------------|---------------------------------------------------------------------|
| BackLight     | The backlight of the phone LCD screen.                              |
| Set Time Mode | Setting the clock mode. SNTP server, SIP Server or manual settings. |

| Daylight Saving<br>Time     | Enable/disable automatic daylight savings adjustment for the clock.                                    |
|-----------------------------|----------------------------------------------------------------------------------------------------|
| Time Format                 | 24 hour time format or 12 hour time format                                                             |
| Time Zone-GMT               | Users can set the proper time zone. This feature only applies when using the SNTP or SIP server modes. |
| Manual Setting              | Users can input the correct time manually. This setting only applies when using the manual time mode.  |
| QoS                         | Users can set the Quality of Service priority                                                          |
| Network Packet<br>Mirroring | Enables users to capture network packets of data to help troubleshoot problems.                        |

### **VLAN Settings**

| VLAN                |         |                     |
|---------------------|---------|---------------------|
| Enable Vlan:        |         |                     |
| LAN Port            | PC Port |                     |
| VID: 0 (0~4094)     |         | VID: 0 (0~4094)     |
| Priority: 0 🛩 (0~7) |         | Priority: 0 🛩 (0~7) |

Users can click VLAN Settings on the menu bar to modify the following parameters:

#### **VLAN Setting**

| Enable VLAN | Enable/disable the VLAN feature for phone and pc |
|-------------|--------------------------------------------------|
| VID         | Set the VLAN for the phone or pc to join         |

#### **VPN Settings**

|      | Enable VPN:      |  |
|------|------------------|--|
|      | VPN Type: L2TP   |  |
| L2TP |                  |  |
|      | VPN Server Addr: |  |
|      | VPN User Name:   |  |
|      | VPN Password:    |  |

Users can click VPN Settings on the menu bar to modify the following parameters:

#### VPN Setting

| Enable VPN      | Enable/disable VPN for phone and pc |
|-----------------|-------------------------------------|
| VPN Type:       | There is two choose you can choice. |
| VPN Server Addr | VPN Server IP address               |
| VPN User Name   | VPN user name                       |
| VPN Password    | VPN password                        |

### **Dial Plan**

To set up a dial plan, click Dial Plan on the menu bar.

|   |           | ¥ 5     | iend Key: 🔿 * 🛞 # |             |
|---|-----------|---------|-------------------|-------------|
|   |           | D Di    | al Length: 25     |             |
|   |           | No Dial | Timeout: 5        |             |
|   |           |         |                   |             |
| D | Operation | Prefix  | IP Address        | Description |

Click "add rule" to entry this interface.

| D:                    | 2 🛩       | Description:                                                                       |            |
|-----------------------|-----------|------------------------------------------------------------------------------------|------------|
| IP:                   |           | Port(Default 5050)                                                                 | 5060       |
| Prefix:               |           |                                                                                    |            |
| Called Insert Number: | Disable 💌 | Called Delete Number                                                               | Disable 💌  |
| Position:             |           | Position                                                                           |            |
| Number:               |           | Length                                                                             |            |
| Caller Insert Number; | Disable ~ | Caller Delete Number:                                                              | Disable) 💉 |
| Position:             |           | Position:                                                                          |            |
| Number:               |           | Length:                                                                            |            |
|                       |           | coadd code and delete at the same time<br>mber you add, decide the position and le |            |

From here users can set up dial plans for their phone by setting up the following parameters:

| Dial | Plan | Setting |
|------|------|---------|
|------|------|---------|

| 2.4                  |                                                       |
|----------------------|-------------------------------------------------------|
| ID                   | Dial Plan ID                                          |
| IP                   | The IP address of the phone to be called.             |
| prefix               | Numbers needed in the pre-dial sequence. After a pre  |
|                      | fix is set, any time a user pre-dials a phone number, |
|                      | the prefix will be automatically added to the dial    |
|                      | string.                                               |
| Called Insert Number | Enable/disable called insert number.                  |
| Position             | Position in which the number will be inserted.        |
| Number               | Number to be inserted.                                |
| Called Delete Number | Enable/disable called delete number.                  |
| Position             | Position of the number to be deleted.                 |
| Length               | The length which the number will be deleted.          |
| 38                   |                                                       |

Note: Users can add code and delete code at the same time. First, add any code changes needed. Then, based on the numbers added, decide the position and length of the code to be deleted.\_

#### **Global SIP**

Users can also setup the SIP server on Global SIP by clicking on Global SIP in the menu bar.

| SIP Settings                  |                                 |
|-------------------------------|---------------------------------|
| SIP Server                    | 192.168.0.123                   |
| Secondary server              |                                 |
| P-Asserted-Identity           | O off ⊕ on                      |
| SIP Session Timer(seconds) T1 | 0.5                             |
| SIP Session Timer(seconds) T2 | 4                               |
| SIP Session Timer(seconds) T4 | 5                               |
| Proxy Server                  |                                 |
| OutboundProxy Server          |                                 |
| SIUN                          |                                 |
| STUN Server                   |                                 |
| Others                        |                                 |
| Register Expire Time          | 3600 s Default: 3600s, Min: 40s |
| Local SIP port                | 5060 (Default: 5060)            |
| SIP Transport                 | O UDP O TCP O TLS               |
| RTP Port Range                | 10000 10128                     |
| SUB Expire Time               | 3600                            |
| Affiliated Port               | O off ⊙ on                      |

# Phone Maintenance

#### Log

Should a user or system administrator need to troubleshoot the phone, creating a log can help with that. Click Phone Maintenance then Log on the menu bar.

| 🔿 No Record         |                   |       |
|---------------------|-------------------|-------|
| ③ Call:             | Debugding Level 🛩 |       |
| O SIP               |                   |       |
| O LCD               |                   |       |
| Log send to server: | ● off ○ on        |       |
| Log Server Address: | T                 | : 514 |

#### Password

Password users can also change the password used to log in to the advanced features on web interface.

| Username:         | root   |
|-------------------|--------|
| Old Password:     |        |
| New Password:     |        |
| Confirm Password: |        |
| Administrator     | O User |

To change the password, click Phone Maintenance on the menu bar, then Password to modify the following parameters:

Password

| Username         | The login username of the web page             |
|------------------|------------------------------------------------|
| Old Password     | The old password used to login of the web page |
| New Password     | The new password used to login of the web page |
| Confirm Password | The new password used to login of the web page |
| Administrator    | Select this for Administrator level access     |
| User             | Select this for User level access              |

#### **Resetting to Default Settings**

To reset the phone to its factory default settings, click Phone Maintenance, then Default Setting.

| Then cl<br>default | ck this butto   | n thir   |             |           |           |       |
|--------------------|-----------------|----------|-------------|-----------|-----------|-------|
|                    | status          | u turs   | e qui pm ei | at will : | restore t | o the |
| Pay Atte           | tion: It will t | ake effe | ct on next  | t reboot. |           |       |
|                    |                 | Reset t  | o Factory   | r Setting |           |       |

40 -

Press the 'Reset to Factory Setting' button, then reboot the phone. All settings will revert to the factory default.

#### **Auto Provision**

When auto provisioning is set up for this phone, it will automatically check for updates to the software or kernel. For more information, please see the appendix of this booklet or ask the system administrator.

| Auto Provision                            |                                          |
|-------------------------------------------|------------------------------------------|
|                                           |                                          |
| Auto Provision:                           | O on ○ off                               |
| Option:                                   | 66 (Default :66, Min:1, Max:254)         |
| Protocol:                                 | TFTP V                                   |
| Software Server URL:                      | TFTP://192.168.0.201                     |
| Username:                                 |                                          |
| Password:                                 |                                          |
|                                           |                                          |
|                                           | Auto Download Software                   |
| <u> </u>                                  | Auto Download Kernel                     |
| ₹.                                        | Auto Download Config File                |
|                                           | Broadsoft Compatibility                  |
| ₹.                                        | Auto Download Expansion                  |
|                                           | Auto Download Enterprise Phonebook       |
| ₹.                                        | Auto Download Personal Phonebook         |
|                                           | Booting Checked                          |
| Disable the phone while booting checking: | ● off ○ on                               |
| Auto Provision Freqency:                  | 168 Hour (Default :7 days, Max:30 days ) |
| Auto Provision Time:                      | None 🗸                                   |
| Auto Provision Next Time:                 | Fri Nov 23 21:58:39 2012 Reset Timing    |
| AES Enable:                               | ⊙ off ○ on                               |
| AES Key:                                  |                                          |
|                                           |                                          |
|                                           | Auto Provision Now                       |

When using auto provisioning, users and system administrators can set the following parameters:

Auto Provision

| Enable/disable auto provision by selecting on/off                |
|------------------------------------------------------------------|
| The protocol used for auto provisioning. TFTP, HTTP or FTP.      |
| The server address of the auto provision                         |
| The username provided by provision server                        |
| The password provided by provision server                        |
| Auto download software from server                               |
| Auto download kernel from server                                 |
| Auto download config file from server                            |
| Auto reconfigure the config file to be compatible with Broadsoft |
| Auto download config file for the expansion                      |
| module from server                                               |
| This used to auto download personal phonebook from server        |
| Check the auto provisioning when the phone boots up              |
| Set the time interval for auto provisioning                      |
| This used to the specific time for auto provision                |
| Enable/disable AES encrypt for auto provision                    |
| Key of the AES                                                   |
| Auto provision the phone immediately                             |
|                                                                  |

#### FTP Upgrade

| You can | unarade | the software, | kernel | and | configure | file | for the | nhone   | usina | FTP |
|---------|---------|---------------|--------|-----|-----------|------|---------|---------|-------|-----|
| Tou Can | upyrauc | the solution, | KCHICL | anu | configure | me   | ior un  | . phone | using |     |

| FTP Upgrade (Atte | ntion: Do not cut off the electricity when Upgrade!!) |
|-------------------|-------------------------------------------------------|
| Server IP:        |                                                       |
| Filename:         |                                                       |
| Username:         |                                                       |
| Password:         |                                                       |
| Software Upgrade: | Upgrade                                               |
| Kernel Upgrade:   | Kernel Upgrade                                        |
| Note:             | It's no necessary to input filename when backup.      |
| Configuration:    | Up date Backup                                        |
| Phone Book:       | Up date Backup                                        |
| EXT Module:       | Up date Backup                                        |

Users can click Phone Maintenance on the menu bar then FTP Upgrade to input the following parameters:

#### FTP Upgrade

| Server IP        | The IP address of the FTP server                 |
|------------------|--------------------------------------------------|
| Filename         | The name of the file to download from FTP server |
| Username         | The username provided by FTP server              |
| Password         | The password provided by FTP server              |
| Software Upgrade | Upgrade the software of the phone                |
| Kernel Upgrade   | Upgrade the kernel of the phone                  |
| Configuration    | Update/backup the configure file of the phone    |
| Phone Book       | Update/backup the phonebook of the phone         |
| EXT Module       | Update/backup the expansion module of the phone  |
|                  |                                                  |

#### **TFTP Upgrade**

You can upgrade the software, kernel and configure file for the phone using TFTP.

| TFTP Upgrade (Att | ention: Do not cut off the electricity when Upgrade!!) |
|-------------------|--------------------------------------------------------|
| Server IP:        |                                                        |
| Filename:         |                                                        |
| Software Upgrade: | Upgrade                                                |
| Kernel Upgrade:   | Kernel Upgrade                                         |
| Note:             | It's no necessary to input filename when backup.       |
| Configuration:    | Up date Backup                                         |
| Phone Book:       | Update Backup                                          |
| EXT Module:       | Update Backup                                          |
|                   |                                                        |

Users can click Phone Maintenance on the menu bar then TFTP Upgrade to input the following parameters:

## TFTP Upgrade

| Server IP        | The IP address of the TFTP server                 |
|------------------|---------------------------------------------------|
| Filename         | The name of the file to download from TFTP server |
| Software Upgrade | Upgrade the software of the phone                 |
| Kernel Upgrade   | Upgrade the kernel of the phone                   |
| Configuration    | Update/backup the configure file of the phone     |
| Phone Book       | Update/backup the phonebook of the phone          |
| EXT Module       | Update/backup the expansion module of the phone   |

### **HTTP Upgrade**

You can upgrade the software, kernel and configure file for the phone using HTTP.

| HITP Upgrade (Atte | ntion: Do not cut off the electricity when Upgrade(1) |
|--------------------|-------------------------------------------------------|
| HTTP Upgrade:      |                                                       |
| Select a File:     | Browse                                                |
|                    |                                                       |
| Software Upgrade:  | Upgrade                                               |
| Kernel Upgrade:    | Kernel Upgrade                                        |
| Configuration:     | Upload Download                                       |
| PhoneBook:         | Upload Download                                       |
| EXT Module:        | Upload Download                                       |
| Log:               | Download                                              |
| All Config File:   | Download                                              |

Users can click Phone Maintenance on the menu bar then TFTP Upgrade to input the following parameters:

#### **HTTP Upgrade**

| Select a File    | Browse the software/kernel/config file to upgrade from HTTP |
|------------------|-------------------------------------------------------------|
| Software Upgrade | Upgrade the software of the phone                           |
| Kernel Upgrade   | Upgrade the kernel of the phone                             |
| Configuration    | Upload/download the configure file of the phone             |
| Phone Book       | Upload/download the phonebook of the phone                  |
| EXT Module       | Update/backup the expansion of the phone                    |
|                  |                                                             |

# Reboot

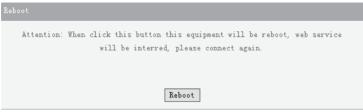

Click Phone Maintenance on the menu bar, then Reboot. Clicking the Reboot button will restart the phone remotely.

## Phone Status

Click Phone Status on the menu bar to see the current status of the phone.

| System Run Time | 0 Day0 Hour6 Minute45 Second |
|-----------------|------------------------------|
| Register status |                              |
|                 | Registered                   |
|                 | Registered                   |
|                 | Unregister                   |
| EX Module1:     |                              |
| EX Module2:     | OffLine                      |
| EX Module3:     | OffLine                      |
| EX Module4:     | OffLine                      |
| EX Module5:     | OffLine                      |
| EX Module6:     | OffLine                      |
| Network Status  |                              |
| LAN Connection: | Static                       |
| LAN IP Address: | 192.168.0.75                 |
| Netmask:        | 255.255.255.0                |
| Gateway:        | 192.168.0.1                  |
| Primary DNS:    | 202.96.128.68                |
| Secondary DNS:  | 0.0.0.0                      |
| VPN IP Address: |                              |
| PC IP Address:  |                              |
| PC Netmask:     |                              |
| Device Type:    | Bridge                       |
| DHCP Server:    | off -                        |
| Hardware        |                              |
| Hardware ID:    | 1                            |

# System info

Click Phone Status on the menu bar to see the system information like software version and kernel version.

| System Info               |                      |
|---------------------------|----------------------|
|                           |                      |
| Phone Model:              | IP125                |
| Software Version:         | V1.0.5.3-2437        |
| Hardware Version:         | V2.x.x               |
| Kernel Version:           | V2.6.2               |
| AutoProvision Server URL: | TFTP://192.168.0.201 |
| TFTP Server IP:           | TFTP://192.168.0.201 |
|                           |                      |
| Refresh                   |                      |

# <u>Appendix</u>

## Auto Provision

Pre-configuration on TFTP/HTTP/HTTPS/FTP Server

When the software or kernel auto-provision is enabled, the IP115/IP125 will automatically check the software and kernel version, so pre-configuration on the provisioning server will have to be done first.

## Auto Provision for Software:

1. Create a notepad file named"F000X00.cfg"(the "X" is decided by the model of the IP phone used, for example, if the model is IP115, the file name is "F000115. cfg");

\*Named rule of the file:

F00115.cfg: for IP115;

F00125.cfg: for IP125

2. Open the notepad file "F000X00.cfg" and write the new software name in it. For example:

S\_ES115\_version2.0.4.6: for IP115;

S\_ES125\_version2.0.4.6: for IP125;

Write down the new version to upgrade and save it on the provisioning server. \*Please note that if the version is not older than (or the same as) the one on the phone, auto-provisioning of the software would be not available.

3. Next, upload the new software to the TFTP/HTTP/HTTPS/FTP provisioning server and complete the pre-configuration steps.

## Auto Provision for Kernel:

1. Create a notepad file named"K000X00.cfg"(the "X" is decided by the model of the IP phone you are using, for example, if the model is IP115, the file name is "K000115.cfg");

\*Named rule of the file:

K00115.cfg: for IP115;

K00125.cfg: for IP125

2. Open the notepad file "K000X00.cfg" and write the new kernel name in it, for example,

K\_ulmage\_115.bin\_version2.1.6: for IP115;

K\_ulmage\_125.bin\_version2.1.6: for IP125

Write the new version to upgrade and save it on the provisioning server.

\*Please note that if the version is not older than (or the same as) the one on the phone, auto-provisioning of the software would be not available.

3. Next, upload the new kernel to the TFTP/HTTP/HTTPS/FTP provisioning server and complete the pre-configuration steps.

## Configuration files on TFTP/HTTP/HTTPS/FTP Server Name of configuration file:

The configuration file on the provisioning server is named like the MAC address of IP phone itself. RCA's IP phones support two different configuration files for auto-provisioning:

## Normal Configuration file:

A Normal Configuration file is the configuration file of the RCA IP phone. Users can download it from the phone (see the following chapter to see how to download a configuration file from an RCA IP phone) and modify it. If the IP phone's MAC address is 00:11:22:33:44:55, the normal configuration file of it should be named 001122334455.xml.

## **Broadsoft Configuration files:**

Broadsoft Configuration files support the format of Broadsoft IP-PBX. However, they can be used for provisioning. There are two files that should be set on the provisioning server, they are also named like the MAC address of the phone 1) 001122334455.cfg: a configuration file for system settings, for example, network, audio and so on.

2) 001122334455.txt: a configuration file for SIP accounts.

## Download a configuration file from the phone:

Users can download a configuration file from the IP phone by HTTP as follows: 1. Open the web page of the IP phone, click Phone Maintenance then HTTP Upgrade;

2. Then click the Download button after Configuration:

| HTTP Upgrade (Atter | tion: Do not cut off the electricity when Upgrade!!) |
|---------------------|------------------------------------------------------|
| HTTP Upgrade:       |                                                      |
| Select a File:      | 浏览                                                   |
|                     |                                                      |
| Software Upgrade:   | Upgrad                                               |
| Kernel Upgrade:     | Kernel Upgrade                                       |
| Configtation:       | Upload Download                                      |
| PhoneBook:          | Upload Download                                      |
| EXT Module:         | Upload Download                                      |
|                     |                                                      |

3. To use this file to auto-provision, modify it and rename it to the MAC address of the IP Phone with .xml suffix.

# Extern.xml file on TFTP/HTTP/HTTPS/FTP Server

The Extern.xml includes the settings of programmable buttons on the phone and all Expansion Modules. All the phones can download the settings from a same file and they will have the same settings (for example, Speed-dial, BLF and so on).

\*Users can't rename the file on the provisioning server. The file name is fixed to Account1\_Extern.xml. (Account1 is the first account you register)

# Phonebook on TFTP/HTTP/HTTPS/FTP Server

The RCA IP phones support both the Enterprise Phonebook and Personal Phonebook.

#### **Enterprise Phonebook:**

Enterprise Phonebook may be used by all staff in an office. All phones will download a common phonebook. The file's name must be Enterprise\_Phonebook.xml on the provisioning server and cannot be renamed.

#### Personal Phonebook:

Personal Phonebook is individual for each IP phone. The file on the provisioning server is named by the first account of your IP phone. If the IP phone's first account is 1287, the Personal Phonebook of this phone is 1287\_Phonebook.xml.

# Automatic Provisioning using DHCP Option 66

The following steps will describe auto-provisioning by TFTP. Users also can use HTTP and FTP for auto-provisioning with RCA IP phones.

## DHCP Server: (Microsoft Windows 2003 server)

- 1. Start up the DHCP Management Console;
- 2. Expand the DHCP scope which will contain the phones
- 3. Right-click on the Scope Options node
- 4. Select Configure Options

5. In the General tab, scroll down the list of options and identify the option labeled "066 Boot Server Host Name"

6. Enable the "066 Boot Server Host Name" and enter the string value according to the examples discussed previously string value:

string value:

## 192.168.0.201 (TFTP Server IP Address);

7. Click the OK button

## IP Phone:

- 1. Input the IP Phone's IP Address in browser;
- 2. Enter user and password (default: root:root) then open the web page;
- 3. Click Phone Maintenance and select Auto Provision;
- 4. Select as follows:

| Auto Provision:      | ⊙ on ○ off           |                 |
|----------------------|----------------------|-----------------|
| Option:              | 66 (Default :66, 1   | Min:1, Max:254) |
| Protocol:            | TFTP 🗸               |                 |
| Software Server URL: | TFTP://192.168.0.201 |                 |
| Username:            |                      |                 |
| Password:            |                      |                 |

5. Click Submit to save changes.

# Auto-Provision via fixable TFTP/HTTP/HTTPS/FTP Server

#### IP Phone:

- 1. Input the IP Phone's IP Address in browser;
- 2. Enter user and password (default: root:root) then open the web page;
- 3. Click Phone Maintenance and select Auto Provision;
- 4. Select as follows:

| Auto Provision:                              | () on ∩ off                              |
|----------------------------------------------|------------------------------------------|
|                                              |                                          |
| Option:                                      |                                          |
| Protocol:                                    |                                          |
| Software Server URL:                         | TFTP://192.168.0.201                     |
| Username:                                    |                                          |
| Password:                                    |                                          |
|                                              | Auto Download Software                   |
|                                              | Auto Download Kernel                     |
| V                                            | Auto Download Config File                |
|                                              | Broadsoft Compatibility                  |
| V                                            | Auto Download Expansion                  |
| V                                            | Auto Download Enterprise Phonebook       |
| <b>v</b>                                     | Auto Download Personal Phonebook         |
| V                                            | Booting Checked                          |
| Disable the phone while booting<br>checking: | $\circledast$ off $\bigcirc$ on          |
| Auto Provision Freqency:                     | 168 Hour (Default :7 days, Max:30 days ) |
| Auto Provision Time:                         | None 🗸                                   |
| Auto Provision Next Time:                    | Fri Nov 23 21:58:39 2012 Reset Timing    |
| AES Enable:                                  | ⊙ off ○ on                               |
| AES Key:                                     |                                          |
|                                              |                                          |
|                                              | Auto Provision Now                       |

It supports three protocols in Auto-Provisioning: TFTP, HTTP and FTP. The format with provisioning server URL is: *TFTP: TFTP:*//192.168.0.201 (192.168.0.201 is the default Server IP address) *HTTP: HTTP:*//192.168.0.201 *HTTPS: HTTPS:*//192.168.0.201 *FTP: FTP:*//192.168.0.201

**Username:** The user to login FTP/HTTP/HTTPS server **Password:** The password of the user using to login FTP/HTTP/HTTPS server \*Username and password are available in FTP/HTTP/HTTPS only (unavailable in TFTP).

#### Auto Download Software:

Download software from server and upgrade it automatically.

#### Auto Download Kernel:

Download kernel from server and upgrade it automatically. Auto Download Config File: Download configuration file from server and update it automatically.

#### **Broadsoft Compatibility:**

To select this function, there needs to be two configuration files (with Broadsoft format) on the provisioning server. Otherwise, users can download the configuration file from the phone via HTTP (regarding the steps, you can refer to "Download a configuration file from your phone" in this document), modify it and upload it to the server for auto-provision.

#### Auto Download Expansion:

Download configuration file of the Programmable buttons on the phone or Expansion Modules automatically.

#### Auto Download Enterprise Phonebook:

Download Enterprise Phonebook from server and update it automatically. Auto Download Personal Phonebook:

Download Personal Phonebook from server and update it automatically.

#### **Booting Checked:**

Check all items selected and upgrade/update them when the phone reboots Auto Provision Frequency: The auto provision the frequency needed.

## Auto Provision Time:

The time to execute auto-provision.

### **Examples of Auto Provision Frequency and Time**

1) When the Auto Provision Frequency is set and Auto Provision Time is disabled (set to None), the Auto Provision function will work after the AutoProvision Frequency;

2) When both Auto Provision Frequency and Auto Provision Time are set, for example:

The Auto Provision Frequency is set to 24 hours, and the Auto Provision Time to 2:00 at 8:00 today (1, Jan), it will wait 24 hours at first and work at the nearest 2:00, and the Auto Provision function will work at 2:00 on the day after tomorrow (3, Jan).

Therefore, to have this function work at 23:00 tonight if it is 8:00 now, you set the Auto Provision Frequency to 0 hours and the Auto Provision Time to 23:00.

## **AES Encryption:**

AES encryption is used for all the setting files of the phone (including the Configuration file, Expansion file, Enterprise/Personal Phonebook, etc.). Enable the AES Encryption function and input the AES Key matching the one on the server.

# **LDAP**

## 1. LDAP Overview

LDAP stands for Lightweight Directory Access Protocol which is a client-server protocol for accessing a directory service. LDAP lets users locate organizations, individuals, and other resources such as files and devices in a network, whether on the Internet or on a corporate intranet, and whether or not you know the domain name, IP address, or geographic whereabouts.

An LDAP directory can be distributed among many servers on a network, then replicated and synchronized regularly.

# 2. Configuration

Please note that on the IP115/IP125, the LDAP Phonebook version must be V2.2.3.1-2210 or higher Access the web UI and click PhoneBook on the menu bar, then click LDAP.

# 3. Attributes

### 3.1 Common Attributes

| Abbreviation | Name                | Description                  |
|--------------|---------------------|------------------------------|
| cn           | commonName          | Full name of the user.       |
| company      | company             | Company or organization name |
| gn           | givenName           | First name                   |
| homePhone    | homeTelephoneNumber | Home Phone number            |

## 3.2 LDAP

## 3.2.1 LDAP Name Filter

Description: LDAP name filter is the search criteria for name look ups. The format of the search filter is compliant to the standard string representations of LDAP search filters (RFC 2254). The name prefix for a search entered by the user is represented by the "%" symbol in the filter.

Examples:

(&(telephoneNumber=%s)(sn=%))

Returns all LDAP records which have the "telephoneNumber" field set and the "sn" field starts with the entered prefix.

(|(cn=%s)(sn=%s))

Returns all LDAP records which have the "cn" or "sn" field starting with the entered prefix. (!(cn=%s))

Returns all LDAP records which "do not" have the "cn" field starting with the entered prefix.

## 3.2.2 LDAP Number Filter

Description: LDAP number filter is the search criteria for number look ups. The format of the search filter is compliant to the standard string representations of LDAP search filters (RFC 2254). The number prefix for search entered by the user is represented by the "%" symbol in the filter.

Valid Values: Standard LDAP filters e.g. (|(telephoneNumber=%s)(Mobile=%s) (ipPhone=%s))

Default Value: <blank>

Examples:

(|(telephoneNumber=%s)(Mobile=%s)(ipPhone=%s))

Returns all LDAP records which have the "telephoneNumber" or "Mobile" or "ip-Phone" field starting with the entered prefix.

(&(telephoneNumber=%s)(sn=\*))

Returns all LDAP records which have the "sn" field set and the "telephone-Number" field starts with the entered prefix.

## 3.2.3 Server Address

Description: This setting refers to the DNS name or IP address of the LDAP server. Default Value: 0.0.0.0

Example:

192.168.1.100 Idap.company.com

## 3.2.4 Port

Description: This setting specifies the LDAP server port. Default Value: 389

## 3.2.5 Base

Description: This setting specifies the LDAP search base (the distinguished name of the search base object) which corresponds to the location in the directory from which the LDAP search is requested to begin. The search base narrows the search scope and decreases directory lookup time. If there are multiple organizational units in your directory (for example, OU=Sales in O=COMPANY and OU=Development in O=COMPANY), but the "OU=Sales" organization never uses AOL AIM, users can restrict the lookup to the OU=Development subtree only

by entering providing the following search base: OU=Development, O=COMPANY. Other examples see below. Default Value: <blank> Examples: o=UNIVERSITY OF NEW ORLEANS,c=US o=SFU,c=CA dc=escene.dc=cn

## 3.2.6 User Name

#### 3.2.7 Password

Description: This setting specifies the bind "Password" for LDAP servers. RCA IP phones use "simple" authentication scheme for bind requests. This setting can be left blank in case the server allows anonymous binds. Otherwise users will need to provide the Password along with the Username in order to access the LDAP server. Default Value: <br/>
<br/>
blank>

#### 3.2.8 Max.Hits(1~32000)

Description: This setting specifies the maximum number of search results to be returned by the LDAP server. If Max.hits is 0 or blank the LDAP server will return all search results. Please note that a very large value of the Max.hits will slow down the LDAP lookup, therefore the setting should be configure according to the available bandwidth. The default value for this setting is blank. Default Value: 50

#### 3.2.9 LDAP Name Attributes

Description: This setting can be used to specify the "name" attributes of each record which are to be returned in the LDAP search results. This setting compresses the search results, as the server only returns the attributes which are requested by the RCA IP phone. The setting allows the user to configure multiple space separated name attributes. Please consult the system administrator regarding which name attributes are to be configured. Valid Values: Space separated name attributes, see examples below.

Default Value: <blank>

Examples:

cn sn displayName

Requires "cn", "sn" and "displayName" fields for each LDAP record. givenName

Requires "givenName" field for each LDAP record.

vorName nachName

Requires "vorName" and "nachName" fields for each LDAP record.

## 3.2.10 LDAP Number Attributes

Description: This setting can be used to specify the "number" attributes of each record which are to be returned in the LDAP search results by the LDAP server. This setting compresses the search results, as the server only returns the attributes which are requested. The user can configure multiple space separated number attributes by using this setting. Please consult the system administrator regarding which number attributes are to be configured.

Valid Values: space separated number attributes e.g. telephoneNumber Mobile ipPhone Home

. Default Value: <blank>

Examples:

Mobile telephoneNumber ipPhone

Requires "Mobile", "telephoneNumber" and "ipPhone" fields for each LDAP record. Home Private Office

Requires "Home", "Private" and "Office" fields for each LDAP record.

## 3.2.11 Protocol

Description: Protocol is the protocol version for the phone that send the bind request to the server. Please make sure the LDAP server supports version 3/2 bind requests.

Valid Values: version 3/version 2 Default Value: version 3

## 3.2.12 Search Delay(ms)(0~2000)

Description: This setting is for configuring the delay display time after search. Valid Values: 0~2000 Default Value: 0

## 3.2.13 LDAP Lookup for Incoming Call

Description: This setting can be used to enable calling line identification using LDAP. When the setting is enabled, the phone performs an LDAP number search for the incoming number and displays the name of the calling party accordingly. Valid Values: <Enabled>, <Disabled> Default Value: Disabled

Default Value: Disabled

### 3.2.14 LDAP Sorting Results

Description: This setting is for sorting the search results. If enabled, it will arrange in alphabetical order the name displayed; if only has the number return, it will list in numerical order. Valid Values: <Enabled>, <Disabled> Default Value: Disabled

### 3.2.15 LDAP Lookup for PreDial/Dial

Description: This setting can be used to enable call out line identification using LDAP. When the setting is enabled, the phone performs an LDAP number search for PreDial or Dial status.

Valid Values: <Enabled>, <Disabled> Default Value: Disabled

#### 3.3 Example for Configuration

Users can use the below settings as a starting point and adjust the filter and display attributes according to their needs.

LDAP Name Filter: (&(telephoneNumber=%s)(sn=%))

LDAP Number Filter: (&(telephoneNumber=%s)(sn=\*))

Server Address: 192.168.200.254 #####this setting is relate with the server configuration.

Port: 389 #####this setting is relate with the server configuration. Base: dc=Escene,dc=cn ####this setting is relate with the server configuration. User Name: cn=manager,dc=escene,dc=cn ####this setting is relate with the server

configuration.

Password: \*\*\*\*\* ####this setting is relate with the server configuration. Max.Hits: 50

LDAP Name Attributes: cn sn displayName

LDAP Number Attributes: Mobile telephoneNumber ipPhone Protocol: Version 3 ####this setting is relate with the server configuration.

Search Delay(ms)(0~2000): 0

LDAP Lookup for Incoming Call: Enabled LDAP Sorting Results: Enabled LDAP Lookup for PreDial/Dial: Enabled

## 4. Configuration on the RCA Phone

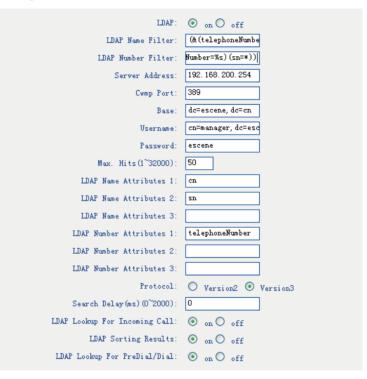

# **Service**

If trouble is experienced with this equipment, for repair or warranty information, please contact customer service at 1-800-511-3180. If the equipment is causing harm to the telephone network, the telephone company may request that you disconnect the equipment until the problem is resolved.

This product may be serviced only by the manufacturer or its authorized service agents. Changes or modifications not expressly approved by Telefield NA Inc. could void the user's authority to operate this product. For instructions on how to obtain service, refer to the warranty included in this guide or call customer service at 1-800-511-3180.

Or refer inquires to:

Telefield NA Inc. Manager, Consumer Relations 4915 SW Griffith Dr. #302 Beaverton, Or 97005

Attach your sales receipt to the boOKlet for future reference or jot DOWN the date this product was purchased or received as a gift. This information will be valuable if service should be required during the warranty period.

Purchase date \_\_\_\_\_

Name of store, installer or dealer \_\_\_\_\_

# Warranty Limited Warranty

What your warranty covers:

- Defects in materials or workmanship
- For how long after your purchase:
- Two years, from date of purchase What we will do:
- Provide you with a replacement unit. The exchange unit is under warranty for the remainder of

the original product's warranty period.

How you get service:

• Locate your proof of purchase in the form of a bill of sale or receipted invoice which is evidence

that the product is within the warranty period. Proof of warranty eligibility is required and must be presented to obtain warranty service.

• Contact RCA Customer Care at (800) 511-3180. Our representatives will help you troubleshoot and diagnose the problem. As you may be asked to disconnect your RCA telephone from it's power source, you must call from another telephone. If the issue cannot be resolved by our Customer Care Team, you will be issued an RMA (Return Merchandise Authorization) number and be given instructions on how to submit your proof-of-purchase paperwork and where to send your defective merchandise.

• You will be responsible for shipping the defective unit back to our warranty fulfillment center at your own expense. You are responsible for damage or loss during shipment so insuring the product during return shipping is highly recommended.

• We will ship a replacement to you freight pre-paid.

What your warranty does not cover:

• Customer instruction. (Your Instruction BoOK provides information regarding operating instructions and user controls. Additionally, our Customer Care Center is staffed 24x7 with product experts that can assist you with any questions that may arise during setup and use of your RCA telephone.

- Installation and setup service adjustments
- Batteries, if applicable
- Damage from misuse or neglect
- Products that have been modified of serviced outside the USA
- Products purchased from non-authorized retailers, dealers or resellers

- Products purchased or serviced outside the USA
- Acts of nature, such as, but not limited to lightning damage
- 3rd party products, such as headsets

# **Product Registration:**

• Please complete and mail the Product Registration Card packed with your unit. It will make it easier to contact you should it ever be neccessary. The return of the card is not required for warranty coverage.

# Limitation of Warranty:

• THE WARRANTY STATED ABOVE IS THE ONLY WARRANTY APPLICABLE TO THIS PRODUCT. ALL OTHER WARRANTIES, EXPRESS OR IMPLIED (INCLUDING ALL IMPLIED WARRANTIES OF MERCHANTABILITY OR FITNESS FOR A PARTICULAR PURPOSE) ARE HEREBY DISCLAIMED. NO VERBAL OR WRITTEN INFORMATION GIVEN BY TELEFIELD NA INC., ITS AGENTS, OR EMPLOYEES SHALL CREATE A GUARANTY OR IN ANY WAY INCREASE THE SCOPE OF THIS WARRANTY.

• REPAIR OF REPLACEMENT AS PROVIDED UNDER THIS WARRANTY IS THE EXCLUSIVE REMEDY OF THE CONSUMER. TELEFIELD NA INC. SHALL NOT BE LIABLE FOR INCIDENTAL OR CONSEQUENTIAL DAMAGES RESULTING FROM THE USE OF THIS PRODUCT OR ARISING OUT OF ANY BREACH OF ANY EXPRESS OR IMPLIED WARRANTY ON THIS PRODUCT. THIS DISCLAIMER OF WARRANTIES AND LIMITED WARRANTY ARE GOVERENED BY THE LAWS OF THE STATE OF OREGON. EXCEPT TO THE EXTENT PROHIBITED BY APPLICABLE LAW, ANY IMPLIED WARRANTY OF MERCHANTABILITY OR FITNESS FOR A PARTICULAR PURPOSE ON THIS PRODUCT IS LIMITED TO THE APPLICABLE WARRANTY PERIOD SET FORTH ABOVE.

## How state law relates to this warranty:

• Some states do not allow the exclusion nor limitation of incidental or consequential damages, or limitations on how long an implied warranty lasts so the above limitations or exclusions may not apply to you.

• This warranty gives you specific legal rights, and you also may have other rights that vary from state to state.

If you purchased your product outside the USA, Mexico or Canada: This warranty does not apply. Contact your dealer for warranty information.

#### Visit the RCA web site at www.rca4business.com

Please do not send any products to the Oregon address listed in this manual or on the carton. This will only add delays in service for your product.

Telefield NA Inc. 4915 SW Griffith Dr. #302 Beaverton, Or 97005

RCA is a trademark of RCA Trademark Management S.A., Used under license.

© 2012. All rights reserved.

Model: IP115/125 T0002206 (Rev.01 E) 13-10 Printed in China